**Εισαγωγή στη δημιουργία wikis για την Εκπαίδευση**

# **Αθ. Ανδρούτσος**

### **1. Wikis**

Ένα Wiki είναι μία Web Σελίδα που δίνει τη δυνατότητα συνεργασίας μεταξύ των μελών μιας ομάδας. Παράδειγμα αποτελεί η σελίδα Wikipedia.com που είμαι μία online εγκυκλοπαίδεια, όπου πολλοί χρήστες μπορούν να επεξεργαστούν ένα άρθρο.

Η βασική δομή ενός wiki αποτελείται από μία ή περισσότερες συνδεδεμένες web σελίδες. Η βασική σελίδα είναι η αρχική σελίδα (Home) όπου μπορούμε να εισάγουμε περιεχόμενο όπως κείμενο/αρχεία κειμένου/εικόνες/βίντεο/συνδέσμους προς άλλες σελίδες στο Web καθώς και συνδέσμους προς τις άλλες σελίδες του wiki, αν υπάρχουν. Ένα wiki μπορεί να περιέχει περισσότερες από μία διασυνδεδεμένες σελίδες όταν θέλουμε να δομήσουμε το περιεχόμενό μας πιο αποτελεσματικά. Η κλασσική τυπολογία δημιουργίας συνδεδεμένων wiki σελίδων είναι εισάγοντας στο περιεχόμενο της αρχικής σελίδας (η οποιασδήποτε άλλης wiki σελίδας): [[Όνομα Σελίδας]].

Για παράδειγμα στο πλαίσιο της δημιουργίας ενός ψηφιακού μαθήματος μπορούμε να δημιουργήσουμε ένα wiki με μία αρχική σελίδα που να περιέχει την ταυτότητα του μαθήματος: Τίτλος Μαθήματος/Διδάσκων/Τάξη/Ώρες Διδασκαλίας/Διδακτικές Μονάδες, καθώς και να δημιουργήσουμε άλλες σελίδες όπως: Σκοπός/Στόχοι/Διδακτική Προσέγγιση/Περιγραφή/Εργασίες/Αξιολόγηση, κλπ., όπου σε κάθε σελίδα θα εισάγεται αντίστοιχο περιεχόμενο. Επίσης, στην αρχική σελίδα μπορούν να βρίσκονται οι ενότητες του μαθήματος με το αντίστοιχο υλικό.

Στο πλαίσιο της εκπαίδευσης η σελίδα Wikispaces.com δίνει τη δυνατότητα δημιουργίας wikis επεκτείνοντας τα βασικά χαρακτηριστικά τους, δίνοντας επιπλέον τη δυνατότητα δημιουργίας εργασιών (projects) με ταυτόχρονο ορισμό ομάδων, καθώς και γεγονότων ημερολογίου, ομάδων συζητήσεων, κλπ.

## **2. Wikispaces.com**

Η σελίδα Wikispaces.com for Education, που χρησιμοποιούμε για εκπαιδευτικούς λόγους, δίνει τη δυνατότητα δημιουργίας ψηφιακών μαθημάτων βασισμένων στη λογική των wikis, δηλαδή μία αρχική σελίδα με περιεχόμενο καθώς και συνδεδεμένες σελίδες, όπου όλα τα μέλη της ομάδας μπορούν να τις επεξεργάζονται (εκτός αν ορίσουμε διαφορετικά στις ρυθμίσεις ασφάλειας).

Αρχικά παρέχεται η δυνατότητα δημιουργίας δύο τύπων λογαριασμών: Διδάσκων/Μαθητές. Ο λογαριασμός μαθητών περιλαμβάνει επιπλέον την εισαγωγή ενός κωδικού που εκδίδει ο Διδάσκων -και γνωστοποιεί στους μαθητές- για τη συμμετοχή τους στο μάθημα.

Ο λογαριασμός Διδάσκοντα, αφού επιβεβαιωθεί το e-mail, μπορεί στη συνέχεια να χρησιμοποιηθεί από τον Διδάσκοντα για να συνδεθεί (Sign In) και να δημιουργήσει wikis.

#### Η διαδικασία δημιουργίας wikis για την εκπαίδευση είναι η παρακάτω:

Έστω ότι θέλουμε να δημιουργήσουμε το παρακάτω μάθημα:

*Λογότυπο Μαθήματος (Εικόνα)*

Ταυτότητα Μαθήματος

Μάθημα: Παιδαγωγικές Εφαρμογές στην Εκπαίδευση Εισηγητής: Αθ. Ανδρ., e-mail: a8anassis@gmail.com Αίθουσα: Αμφιθέατρο Υ Ώρες Μαθήματος: Τρίτη 11.00 - 13.00

Σκοπός Στόχοι Μαθήματος Περιγραφή Διδακτική Προσέγγιση Εργασίες Αξιολόγηση

Ενότητα 1. Εισαγωγή

Περιγραφή Ενότητας: Λέξεις-Κλειδιά: Βιβλιογραφική Αναφορά:

Υλικό Μαθήματος

Αρχείο Διάλεξης Σύνδεσμος στο Web Βίντεο στο YouTube

Ενότητα 2. Εισαγωγή

Περιγραφή Ενότητας: Λέξεις-Κλειδιά: Βιβλιογραφική Αναφορά:

Υλικό Μαθήματος Αρχείο Διάλεξης Σύνδεσμος στο Web Βίντεο στο YouTube Αφού συνδεθούμε στο Wikispaces (εικ. 1), στη συνέχεια θα πρέπει να δημιουργηθεί ένα νέο wiki, έστω με όνομα "auebEduApps15". Επιλέγουμε πάνω δεξιά "create wiki", εισάγουμε τα στοιχεία που ζητούνται και δημιουργούμε το wiki (εικ. 2 & 3).

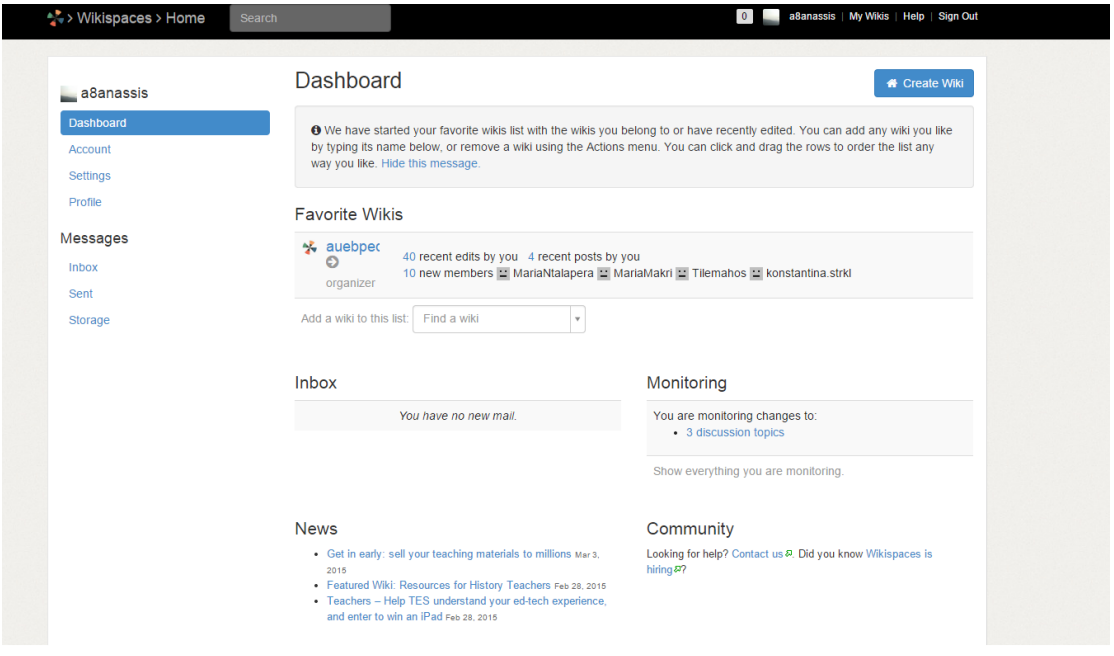

Εικ. 1: Σύνδεση στο Wikispaces - Dashboard

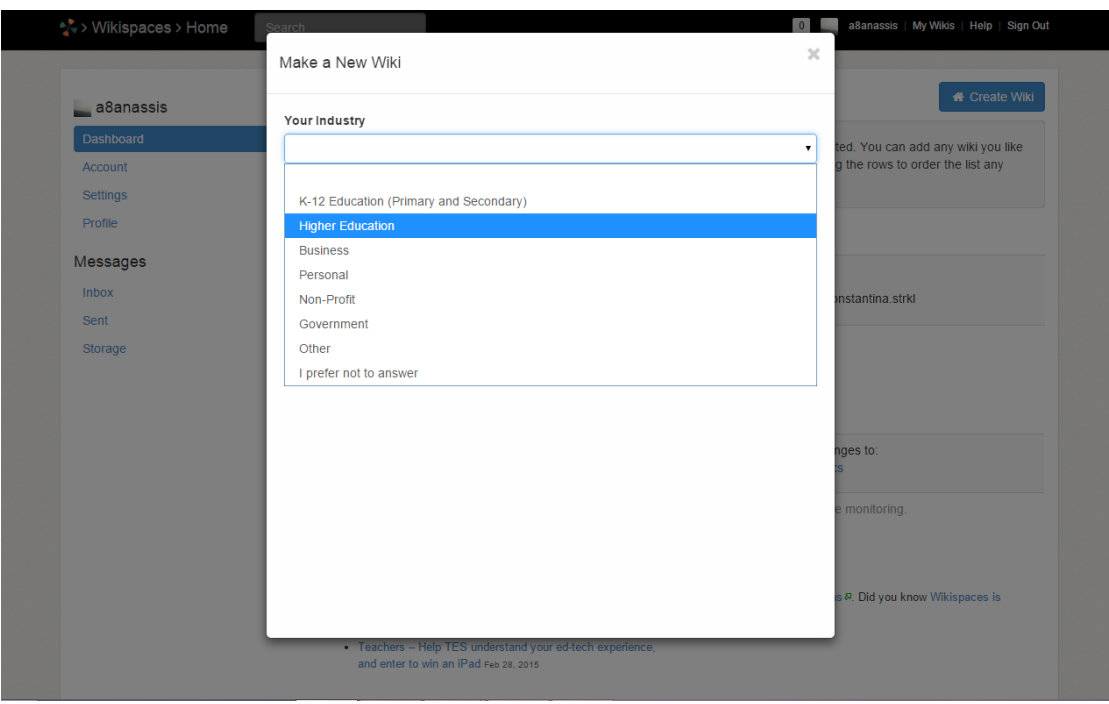

Εικ. 2: Δημιουργία νέου wiki

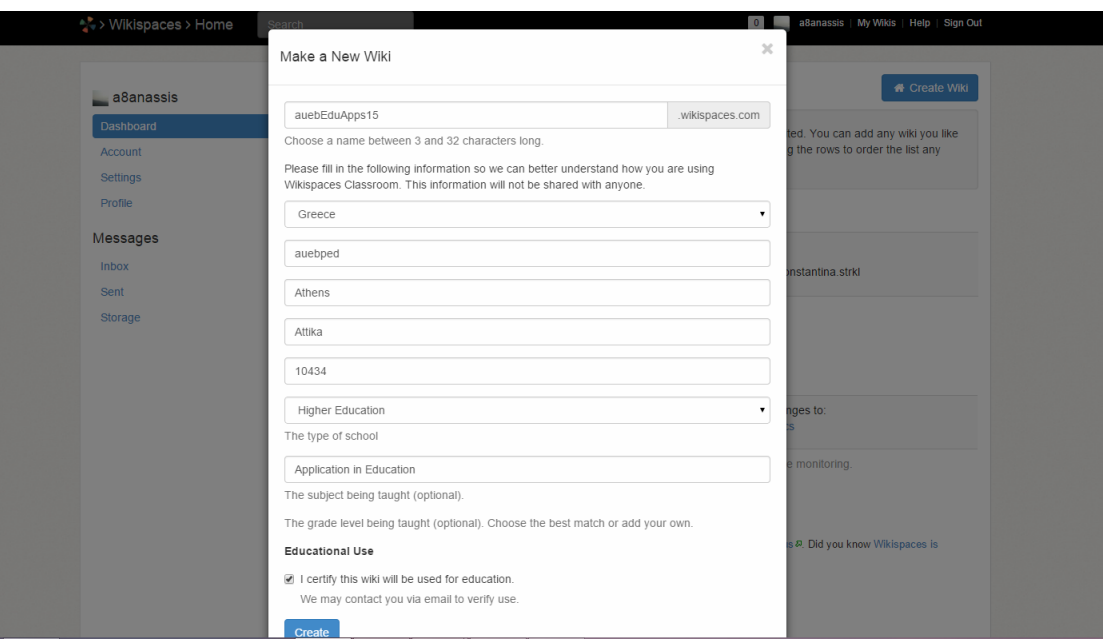

Εικ. 3: Εισαγωγής στοιχείων νέου wiki

Το wiki που δημιουργείται είναι το παρακάτω (εικ. 4). Περιλαμβάνει μόνο την αρχική σελίδα (που περιλαμβάνει κάποιο προκαθορισμένο welcome), και από κάτω ένα χώρο συζητήσεων καθώς και ένα γεγονός ημερολογίου.

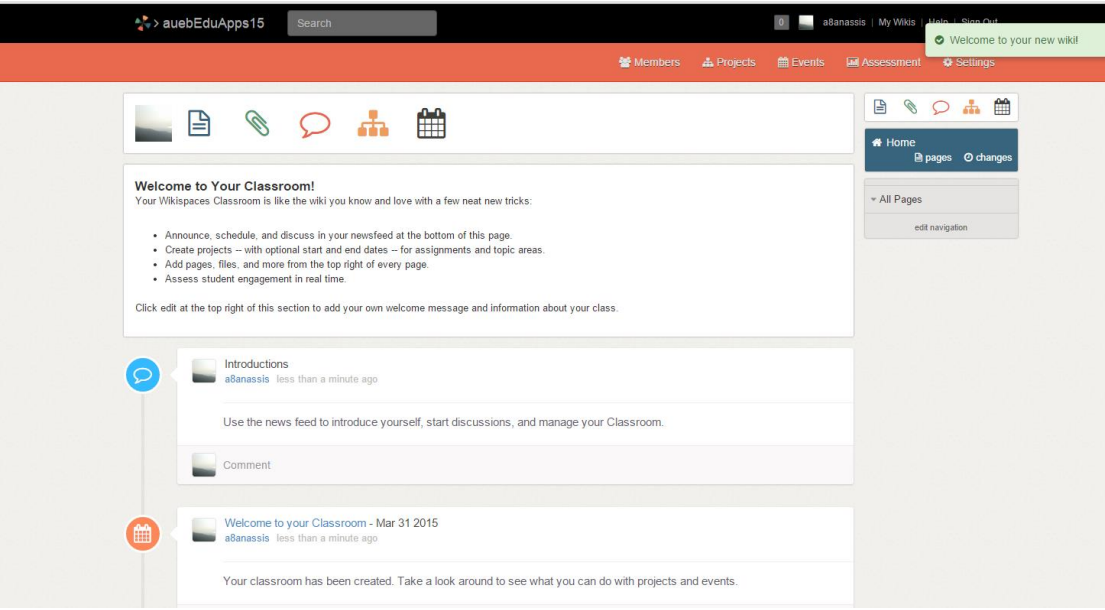

Εικ. 4: Αρχική σελίδα ενός νέου wiki

Μπορούμε να επεξεργαστούμε την αρχική σελίδα επιλέγοντας Edit, από το δεξί βέλος (εικ. 5)

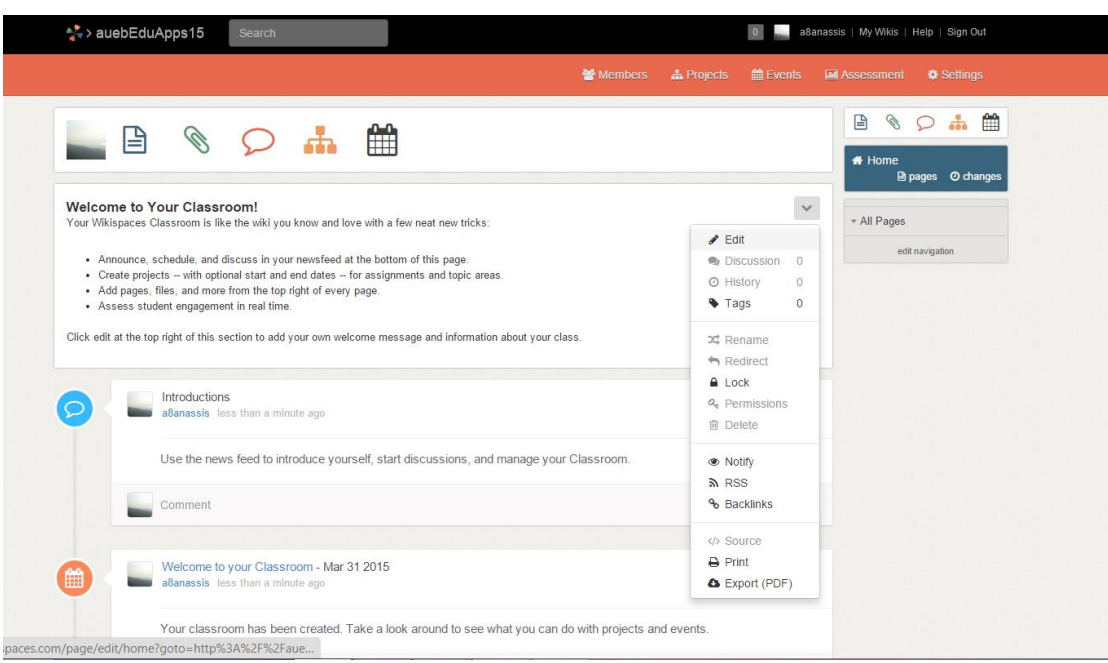

Εικ. 5: Επεξεργασία αρχικής σελίδας

Διαγράφουμε ότι υπάρχει και εισάγουμε το σχέδιο μαθήματος που είχαμε προδιαγράψει παραπάνω (εικ. 6 & 7).

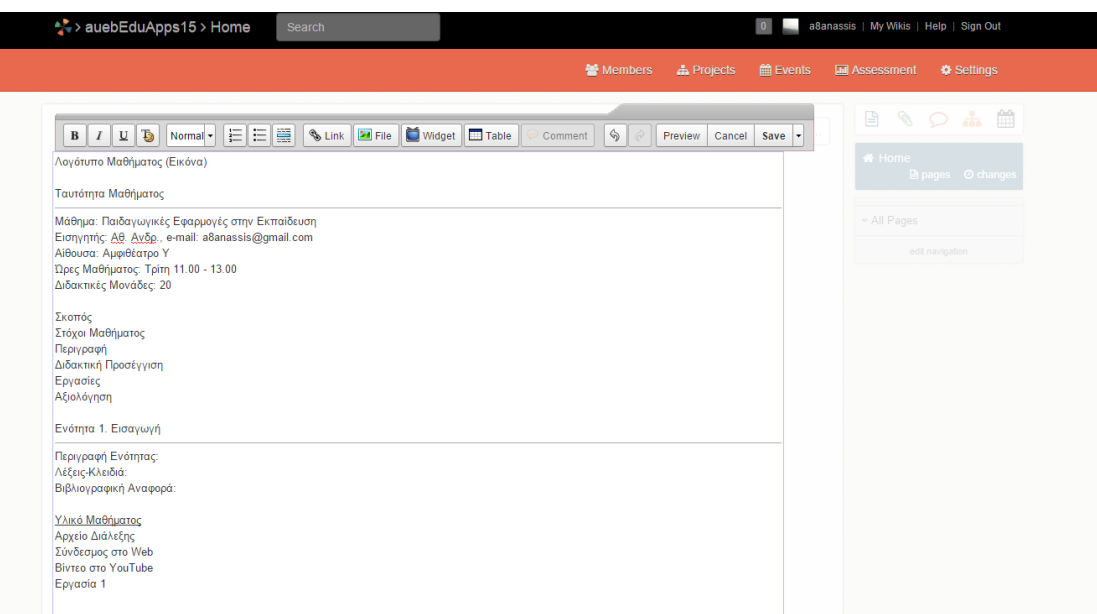

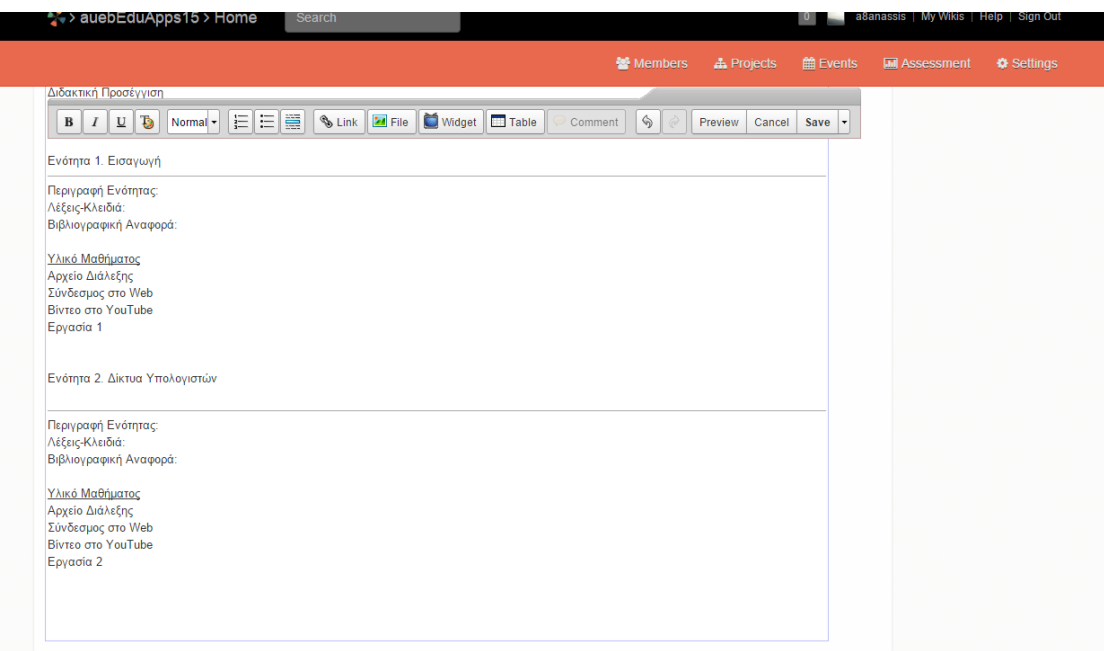

Εικ. 6 & 7: Εισαγωγή περιεχομένου

Αφού εισάγουμε, πατάμε Save (εικ. 8), ενώ στη συνέχεια θα επανέλθουμε γιατί θα πρέπει να μορφοποιήσουμε ανάλογα το κάθε τμήμα του περιεχομένου.

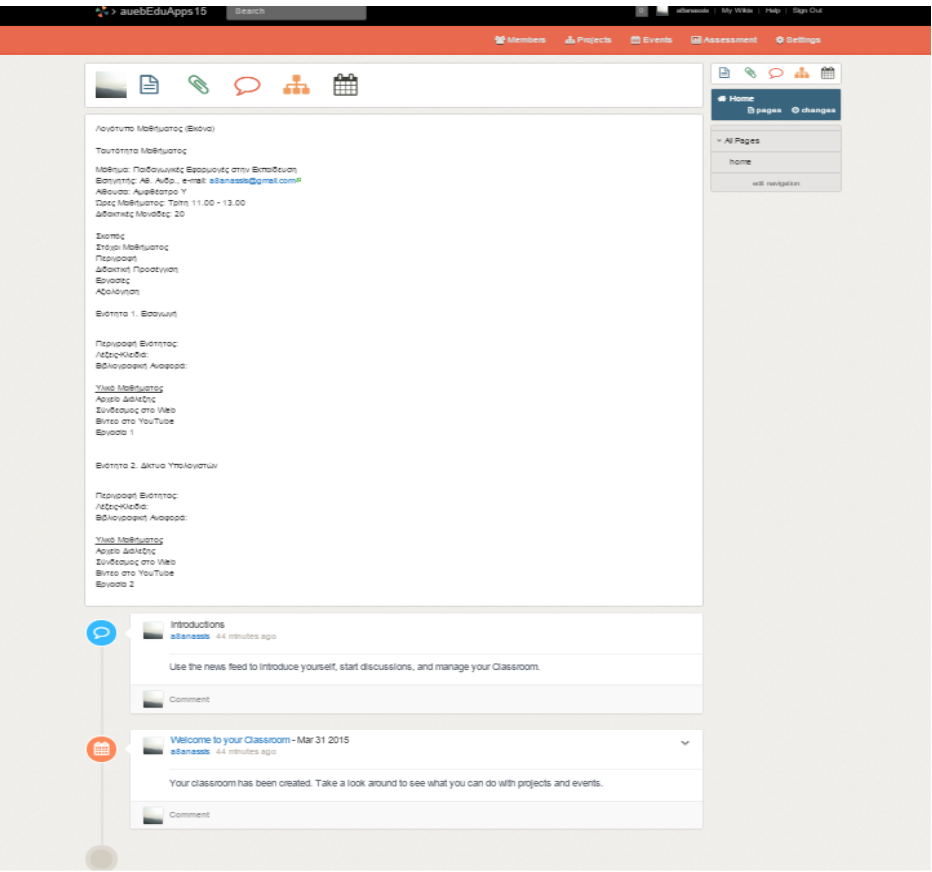

Εικ. 8: Αποτέλεσμα αρχικής διαμόρφωσης του wiki

# **3. Μορφοποίηση**

Πατάμε edit (αν έχουμε βγει από το editing mode) για να μπούμε στη σελίδα και να την μορφοποιήσουμε. Εμφανίζεται η εργαλειοθήκη μορφοποίησης.

**Εισαγωγή Εικόνας.** Κλικ στο σημείο που θέλουμε να εμφανιστεί η εικόνα. Πατάμε File και κάνουμε upload την εικόνα (εικ. 9 & 10).

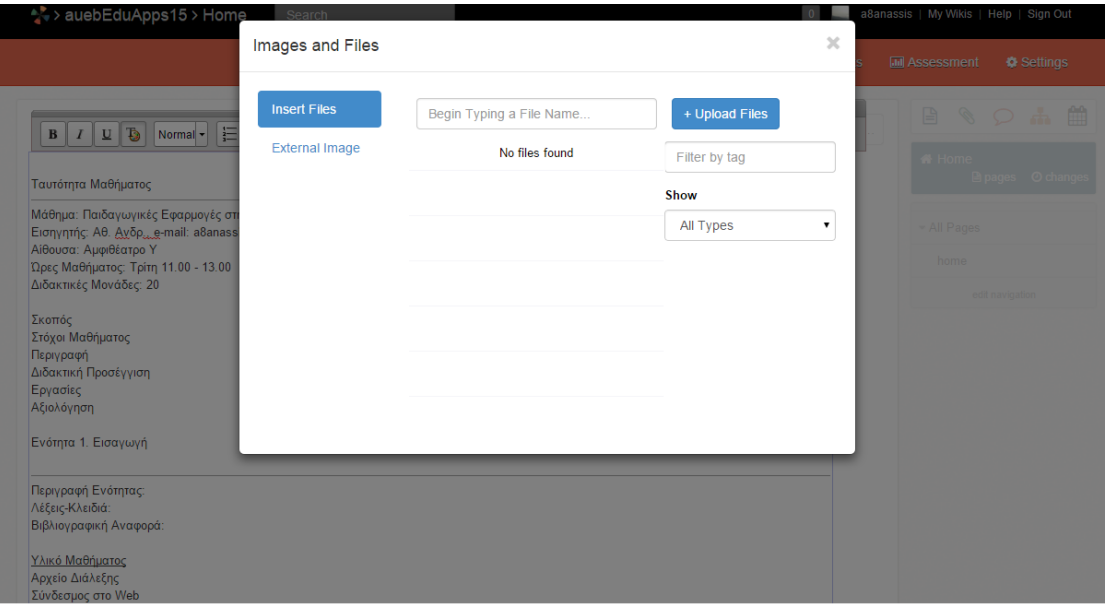

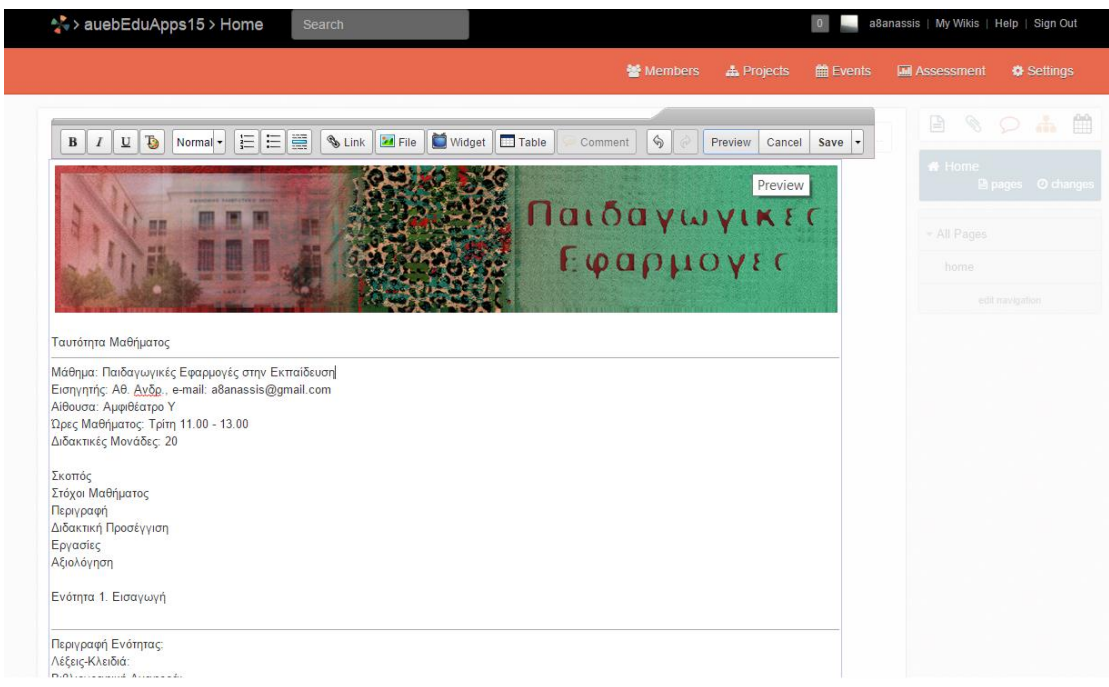

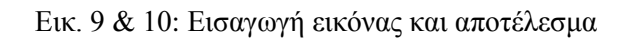

**Μορφοποίηση Κειμένου.** Επιλέγω το κείμενο και στη συνέχεια αντί για normal επιλέγω όπως στην HTML, Heading1/2/3 κλπ. Για να εισάγω γραμμή πατάω το κουμπί Insert Horizontal Rule από την εργαλειοθήκη.

**E-mail.** Απλά δίνω το e-mail με το σύμβολο @ και αυτόματα μετατρέπεται σε e-mail

**Σελίδες.** Δίνω τις ονομασίες των σελίδων με το συμβολισμό [[όνομα σελίδας]]

Οι παραπάνω μορφοποιήσεις και το αποτέλεσμα (μετά το Save) φαίνονται στις εικόνες 11 και 12.

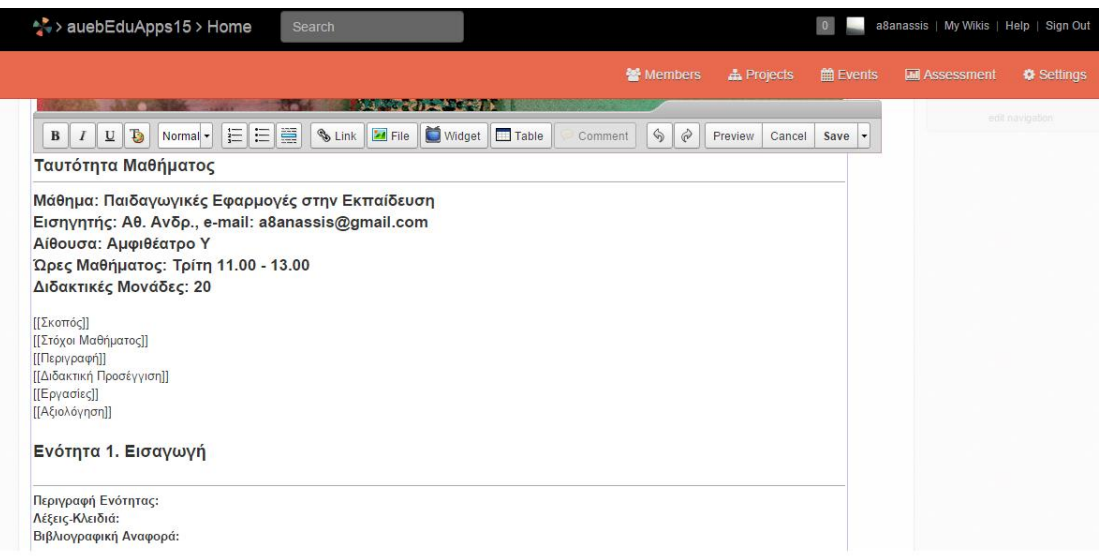

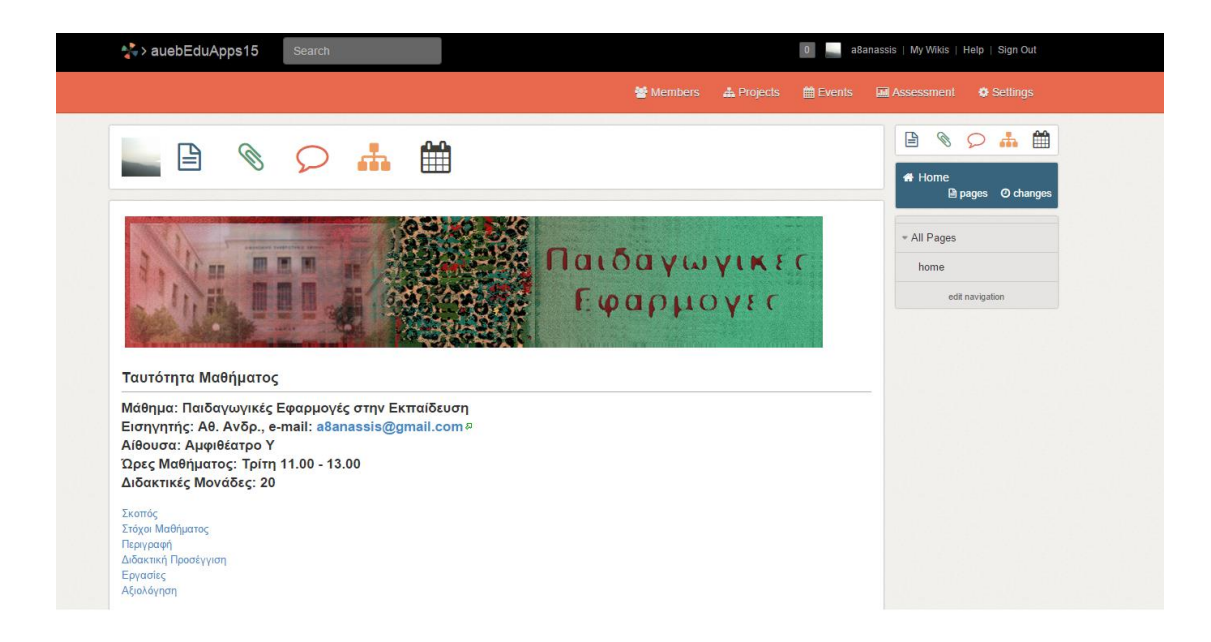

Εικ. 11 & 12: Μορφοποιήσεις κειμένου/e-mail/σελίδων και αποτέλεσμα

**Αρχείο.** Κλικ στο σημείο που θέλω να εμφανίζεται το αρχείο και πατάμε το κουμπί File/Upload Files. Αφού ανέβει το αρχείο το επιλέγω (εικ. 13). Η ίδια διαδικασία ακολουθείται και για τις εικόνες, όπως είδαμε παραπάνω. Η διαφορά είναι ότι οι εικόνες (καθώς και τα βίντεο) γίνονται embed (ενσωματώνονται) ενώ τα αρχεία γίνονται link.

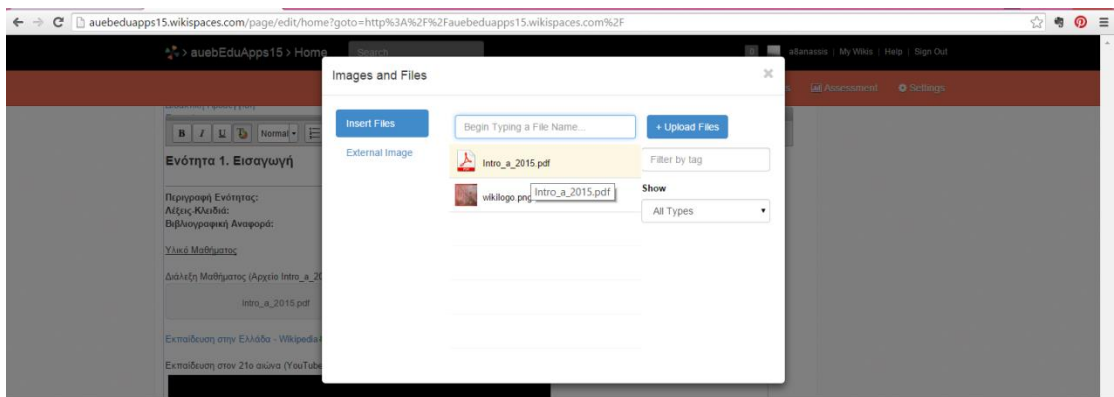

Εικ. 13: Εισαγωγή αρχείου

**Βίντεο.** Κλικ στο σημείο που θέλουμε να εμφανίζεται το βίντεο. Στη συνέχεια πατάω το κουμπί widget/βίντεο/YouTube (εικ. 14)

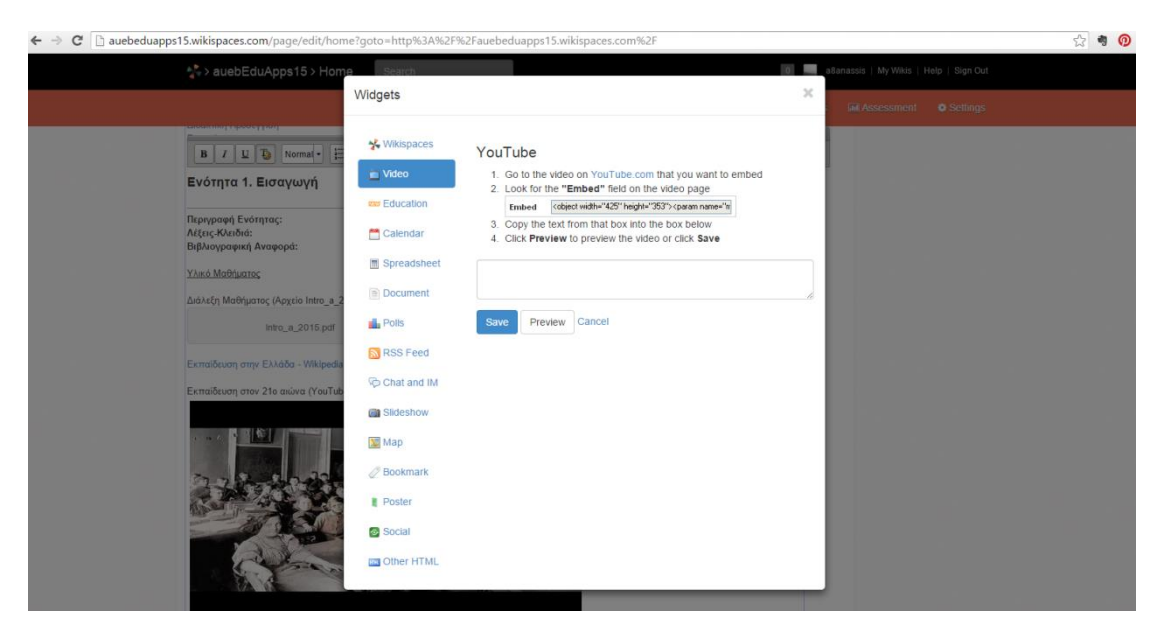

Εικ. 14: Εισαγωγή βίντεο

**Εργασία (Project).** Πατάμε Save κι βγαίνουμε από την κατάσταση επεξεργασίας της σελίδας (edit mode). Πατάμε στο μενού Projects και κλικ στο create project. Δίνουμε ένα όνομα της εργασίας (project) (εικ. 15) και στη συνέχεια μπορούμε να ορίσουμε ομάδες μαθητών – Add Teams (εικ. 16).

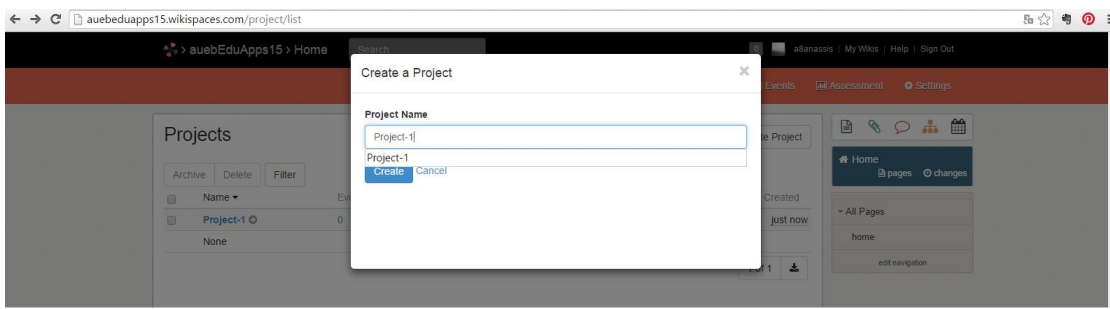

Εικ. 15: Εισαγωγή Project

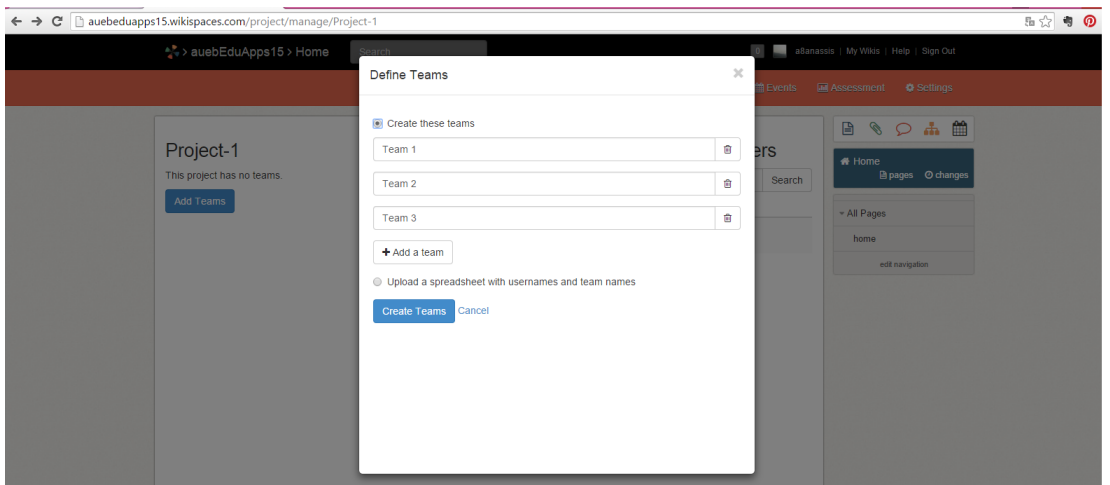

Εικ. 16: Δημιουργία ομάδων

Μπορούμε να δώσουμε ότι όνομα ομάδας επιθυμούμε (π.χ. Facebook-team, Twitter-team, LinkedIn–team) και στη συνέχεια πατάμε Create Teams. Μέλη στις ομάδες εισάγουμε με drag&drop από τη λίστα μελών που εμφανίζεται δεξιά (εδώ είναι κενή, αλλά γενικά περιλαμβάνει τα μέλη της ομάδας).

Δεξιά από κάθε όνομα ομάδας μπορούμε να ορίσουμε δικαιώματα (permissions), δηλ. ποιος μπορεί να κάνει τι στη σελίδα της ομάδας. Το προκαθορισμένο δικαίωμα είναι το private, δηλ. μόνο τα μέλη της ομάδας μπορούν να βλέπουν και να κάνουν edit τη σελίδα τους.

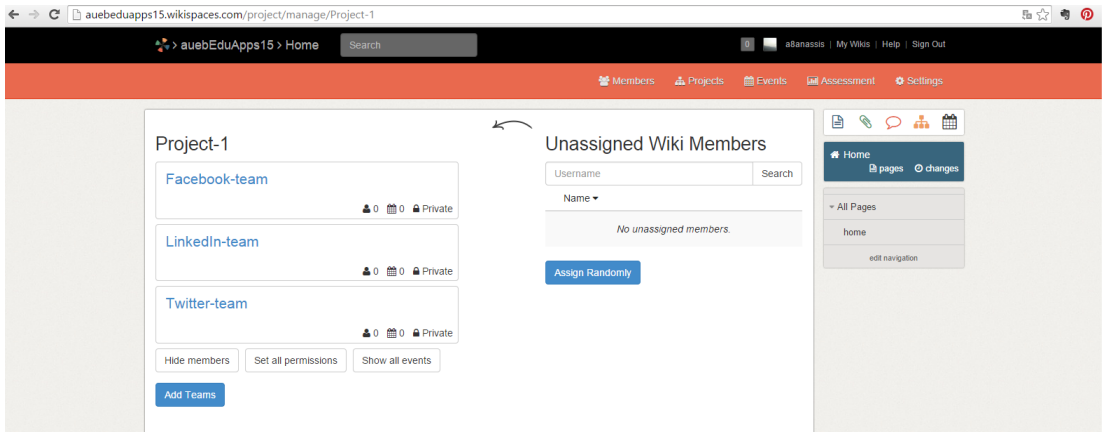

Εικ. 17: Δημιουργία ομάδων και μελών

Αν κάνω κλικ πάνω στο όνομα μιας ομάδας και στη συνέχεια edit στη σελίδα της, δημιουργείται η σελίδα της ομάδας (εικ. 18).

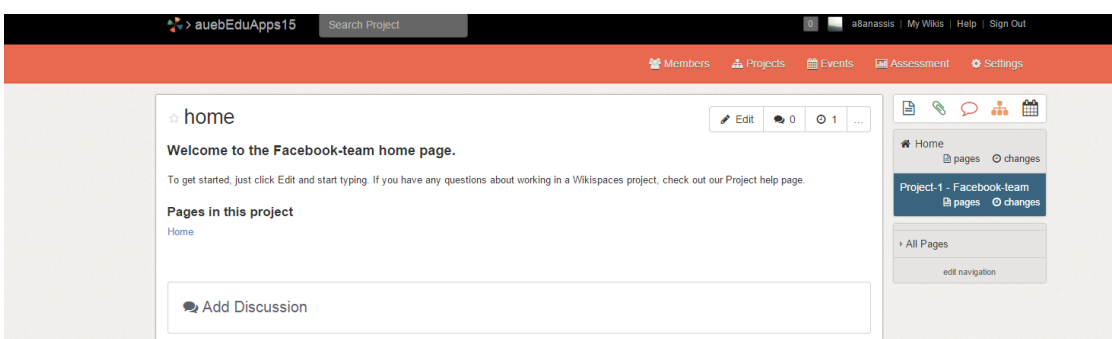

Εικ. 18: Σελίδα wiki ομάδας

Αφού δημιουργήσω το project, μπορώ στη συνέχεια να συνδέσω στην Αρχική Σελίδα τη σελίδα λίστας των project με το κουμπί link και εισάγοντας την web διεύθυνση της σελίδας των projects (την οποία παίρνω με copy/paste - εικ. 19). Επίσης με το ίδιο κουμπί μπορώ να συνδέσω στην αρχική μου σελίδα κι άλλες web διευθύνσεις, όπως για παράδειγμα διευθύνσεις Wikipedia καθώς και οποιαδήποτε άλλη.

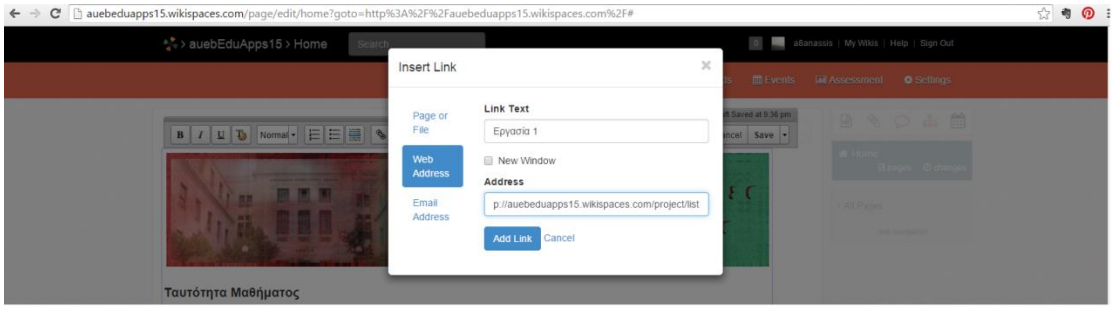

Εικ. 19: Σύνδεση με link των projects στην αρχική σελίδα

Το τελικό αποτέλεσμα εισαγωγής αρχείων/βίντεο/συνδέσμου ιστοσελίδας/project στο πλαίσιο μιας εκπαιδευτικής ενότητας (Ενότητα 1. Εισαγωγή) φαίνεται στην εικόνα 20.

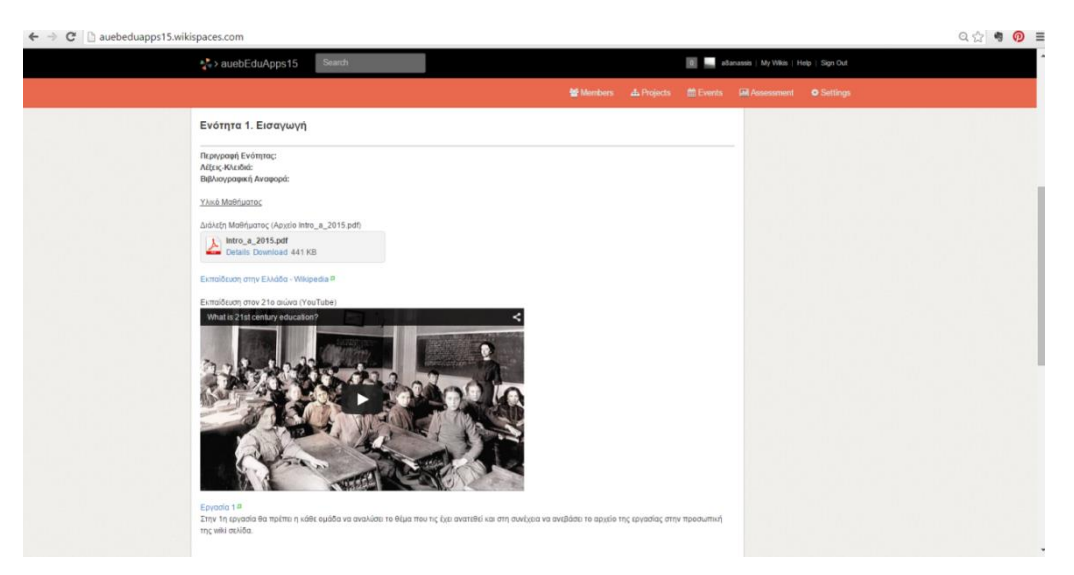

Εικ. 20: Σύνδεση αρχείου/ Web διεύθυνσης/βίντεο/project

Εκτός από την κατάσταση επεξεργασίας και την εργαλειοθήκη, υπάρχουν και τα εικονίδια συντόμευσης (εικ. 21, με τη σειρά από αριστερά προς τα δεξιά) για Προσθήκη Σελίδας (αντί για τον ορισμό [[σελίδα]]), Ανέβασμα Αρχείου (στον γενικό αποθηκευτικό χώρο Pages, από όπου αργότερα μπορούν να επιλεγούν για να συνδεθούν σε μία σελίδα), Προσθήκη συζήτησης (στο κάτω μέρος της σελίδας), Προσθήκη Project (αντί του μενού), Προσθήκη ημερολογιακού γεγονότος (εμφανίζονται στην σελίδα).

![](_page_11_Picture_1.jpeg)

Εικ. 21: Εικονίδια/εργαλεία συντόμευσης

Η προσθήκη σελίδας από το αντίστοιχο εικονίδιο δημιουργεί μία ασύνδετη wiki σελίδα, που θα πρέπει στη συνέχεια να συνδέσουμε (για παράδειγμα μέσα στην αρχική σελίδα) με το κουμπί link. To ίδιο πράγμα –πιο γρήγορα- μπορούμε να κάνουμε με τον συμβολισμό [[όνομα σελίδας]]. Πιο συγκεκριμένα ο συμβολισμός [[όνομα σελίδας]] δεν δημιουργεί άμεσα την σελίδα, παρά ένα σύνδεσμο προς τη σελίδα. Για να δημιουργηθεί και η σελίδα θα πρέπει αφού κάνουμε Save, να κάνουμε κλικ στον σύνδεσμο σελίδας και να δημιουργήσουμε τη σελίδα. Αν πατήσω για παράδειγμα κλικ στον σύνδεσμο 'Σκοπός' που είχα δημιουργήσει στην Αρχική Σελίδα (εικ. 22) οδηγούμε σε μια σελίδα που προτρέπει να κάνουμε κλικ στο κουμπί Edit για να δημιουργηθεί πράγματι η σελίδα 'Σκοπός' .

![](_page_11_Picture_92.jpeg)

Εικ. 22: Δημιουργία wiki σελίδας

Στο μενού Members (εικ. 23) μπορώ να ορίσω ένα κωδικό (Join Code) ώστε να μπορούν οι μαθητές που θα τους τον δώσω να συνδεθούν στο μάθημά μου. Επίσης, μπορώ να προσκαλέσω μέσω e-mail (κάνω Invite People/e-mail)

![](_page_12_Picture_71.jpeg)

Εικ. 23: Διαχείριση μελών ομάδας με πρόσβαση στο wiki ως μαθητές

Τέλος στο μενού Settings μπορώ να κάνω κάποιες χρήσιμες ρυθμίσεις. Πιο συγκεκριμένα:

**General** (εικ. 24). Ορισμός τύπου του wiki. Το πρωτόκολλο SSL (κρυπτογράφηση/ασφάλεια μετάδοσης δεδομένων) δεν χρειάζεται να ενεργοποιηθεί για το περιεχόμενο (γιατί θα καθυστερεί λίγο η μετάδοση) δεδομένου ότι είναι ενεργοποιημένο για τα passwords, που είναι και ο σημαντικότερος λόγος χρήσης SSL.

Εικ. 24: Γενικές (general) ρυθμίσεις wiki

**Permissions** (εικ. 25). Ορισμός δικαιωμάτων πρόσβασης στο wiki. Αν αφήσουμε private, τότε όλα τα μέλη έχουν δικαίωμα δημιουργίας σελίδων και επεξεργασίας. Αυτό χρειάζεται για wikis που είναι συνεργατικά. Αν θέλουμε όμως ένα wiki μίας τάξης που να ελέγχεται από τον Διδάσκοντα πιο αποτελεσματικά, τότε μπορούμε να ορίσουμε Custom δικαιώματα, όπου να δώσουμε δικαίωμα edit & create pages μόνο στον Διδάσκοντα (Organizer).

![](_page_13_Picture_80.jpeg)

Εικ. 25: Ρυθμίσεις δικαιωμάτων πρόσβασης στο wiki

**User Creator** (εικ. 26). Μαζική εισαγωγή χρηστών μέσω excel ή αρχείου κειμένου. Για παράδειγμα στο excel μπορούμε να έχουμε δύο στήλες, μία με usernames και η άλλη με emails και να αφήσουμε στο Wikispaces να δώσει αυτόματα passwords.

![](_page_13_Picture_81.jpeg)

![](_page_13_Figure_5.jpeg)

Τα υπόλοιπα είναι συμπληρωματικά στοιχεία ρυθμίσεων που αφορούν τα δικαιώματα διάθεσης του περιεχομένου (License), το όνομα τομέα του wiki, δηλ. το URL πριν το Wikispaces.com (Domain Name), εξωτερικά ημερολόγια, όπως Google Calendar (External Calendars), αντίγραφα ασφαλείας σε μορφή .zip του wiki (Export/Backups), Διαγραφή συζητήσεων π.χ. για ανανέωση του wiki για την επόμενη χρονιά (Delete Discussions), Διαγραφή wiki (Delete Wiki), Ορισμός template για τον τρόπο εμφάνισης του wiki (Themes and Colors) και Προβολή στατιστικών (Statistics).

Άλλα χρήσιμα στοιχεία είναι ο σύνδεσμος Pages και ο σύνδεσμος changes (εικ. 27). Ο σύνδεσμος changes κρατάει ιστορικό των αλλαγών που έχουν γίνει σε κάθε σελίδα.

![](_page_14_Picture_2.jpeg)

Εικ. 27: Σύνδεσμοι Pages και changes

Στη σελίδα Pages (εικ. 28) βλέπουμε μια λίστα των σελίδων και αρχείων που έχουμε δημιουργήσει και ανεβάσει αντίστοιχα. Δίπλα σε κάθε αντικείμενο υπάρχει ένα βελάκι για μετονομασία και εισαγωγή tags σε κάθε αντικείμενο. Τα tags είναι χρήσιμα για λόγους αναζήτησης. Αναζήτηση με βάση tags μπορούμε να κάνουμε με το κουμπί Tags (δεξιά στο μενού). Επίσης μπορούμε να δημιουργήσουμε κι από εδώ μία νέα σελίδα (New Page), να ανεβάσουμε αρχεία (Upload Files) καθώς και να διαγράψουμε αντικείμενα (Delete).

| addreughly international share control<br>Search<br>** > auebEduApps15 > Home                                                  | a8anassis   My Wikis   Help   Sign Out<br>$\bullet$<br><b>Contract</b>                                                                                                    |
|----------------------------------------------------------------------------------------------------|----------------------------------------------------------------------------------------------------|
|                                                                                                    | Members<br><b>A</b> Projects<br>ttl Events<br><b>MM</b> Assessment<br><b>C</b> Settings                                                                                           |
| Pages and Files<br>Filter<br>Search <sub></sub>                                                                                | ₿<br>山田<br>Ø<br>$\circ$<br>Tags<br><b>B</b> New Page<br>Upload Files<br><b>B</b> New Template<br><b>W</b> Home<br><b>En pages</b> © changes<br>Permissions<br>Delete<br>Edit Tags |
| Name · Size<br>Type                                                                                                    | By<br>Date<br>All Pages                                                                                                    |
| E<br>hom (O)<br>o.<br>/Project-1/Facebook-team/home<br>$\qquad \qquad \qquad \qquad \qquad \qquad \qquad \qquad \qquad \qquad$ | Yesterday<br>a8anassis<br>edit navigation<br>Yesterday<br>a8anassis                                                                                                    |
| Intro_a_2015.pdf 441 KFO<br>日                                                                                                  | Tuesday<br>$a8$ a8anassis                                                                                                    |
| wikilogo.png 225 K<br><b>To</b><br>0                                                                                           | Tuesday<br>a8anassis<br>志<br>$1 - 4$ of $4$<br>$\tilde{m}$                                                                                                    |

Εικ. 28: Σελίδα Pages